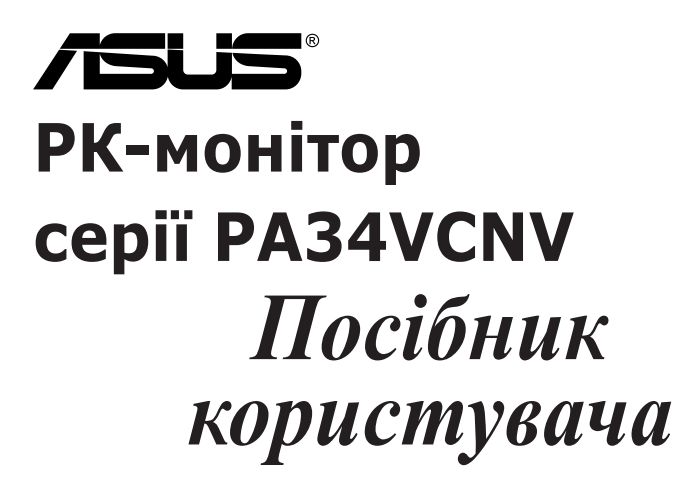

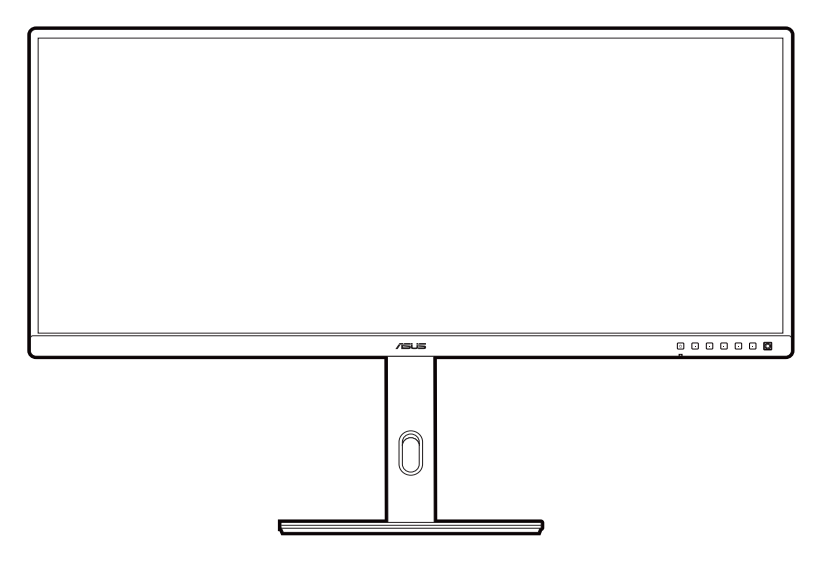

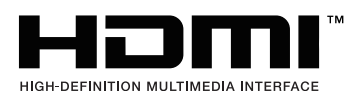

Перша редакція Липень 2023

#### **Авторське право © 2023 ASUSTeK COMPUTER INC. Усі права захищено.**

Жодна частина цього посібника, включаючи продукти та програмне забезпечення, описані в ньому, не може бути відтворена, передана, розшифрована, збережена в пошуковій системі або перекладена на будь-яку мову в будь-якій формі або будь-якими способами, крім документації, що зберігається покупцем з метою резервного копіювання, без явного письмового дозволу ASUSTeK COMPUTER INC. ("ASUS").

Гарантія або послуга на продукт не буде продовжена, якщо: (1) продукт відремонтовано, модифіковано або змінено, якщо тільки такий ремонт, модифікація змін не дозволені письмово ASUS; або (2) серійний номер продукту зіпсований або відсутній.

ASUS НАДАЄ ЦЕЙ ПОСІБНИК "ЯК Є" БЕЗ ГАРАНТІЙ БУДЬ-ЯКОГО ВИДУ, ВИРАЖЕНИХ ЯВНО АБО ОПОСЕРЕДКОВАНО, ВКЛЮЧАЮЧИ, АЛЕ НЕ ОБМЕЖЮЧИСЬ НЕПРЯМИМИ ГАРАНТІЯМИ ТА УМОВАМИ ВИКОРИСТАННЯ ПРОДУКЦІЇ ТА ПРИГОДНОСТІ ДЛЯ КОНКРЕТНОЇ ЦІЛІ. НІ В ЯКОМУ ВИПАДКУ ASUS, ЙОГО ДИРЕКТОРИ, СЛУЖБОВЦІ, ПРАЦІВНИКИ ТА АГЕНТИ НЕ НЕСУТЬ ВІДПОВІДАЛЬНОСТІ ЗА БУДЬ-ЯКІ СПЕЦІАЛЬНІ, НЕПРЯМІ АБО ОПОСЕРЕДКОВАНІ ПОШКОДЖЕННЯ (ВКЛЮЧАЮЧИ ЗБИТКИ ТА ВТРАТУ ПРИБУТКІВ, ВТРАТУ БІЗНЕСУ, ВТРАТУ МОЖЛИВОСТІ ЕКСПЛУАТАЦІЇ АБО ДАНИХ, ПРИЗУПИНЕННЯ РОБОТИ І ТОМУ ПОДІБНЕ), НАВІТЬ, ЯКЩО ASUS ПОВІДОМЛЯВ ПРО МОЖЛИВОСТЬ ТАКИХ ПОШКОДЖЕНЬ, ЩО ВИНИКАЮТЬ ЧЕРЕЗ БУДЬ-ЯКІ ДЕФЕКТИ ТА ПОМИЛКИ У ЦЬОМУ КЕРІВНИЦТВІ ТА ПРОДУКТІ.

ТЕХНІЧНІ ХАРАКТЕРИСТИКИ ТА ІНФОРМАЦІЯ, ЩО МІСТИТЬСЯ В ЦЬОМУ ПОСІБНИКУ, НАДАЮТЬСЯ ТІЛЬКИ ДЛЯ ІНФОРМАЦІЙНОГО ВИКОРИСТАННЯ І МОЖУТЬ БУТИ ЗМІНЕНІ В БУДЬ-ЯКИЙ ЧАС БЕЗ ПОВІДОМЛЕННЯ, А ТАКОЖ НЕ ПОВИННІ РОЗГЛЯДАТИСЯ ЯК ЗОБОВ'ЯЗАННЯ ASUS. ASUS НЕ БЕРЕ НА СЕБЕ НІЯКОЇ ВІДПОВІДАЛЬНОСТІ ТА НІЯКОГО ЗОБОВ'ЯЗАННЯ ЗА БУДЬ-ЯКІ ПОМИЛКИ ТА НЕТОЧНОСТІ, ЯКІ МОГУТЬ ЗНАЧИТИСЯ В ЦЬОМУ ПОСІБНИКУ, ВКЛЮЧАЮЧИ ПРОДУКТИ ТА ПРОГРАМНЕ ЗАБЕЗПЕЧЕННЯ, ОПИСАНІ В НЬОМУ.

Продукти та корпоративні назви, що містяться в цьому посібнику, можуть бути зареєстрованими товарними знаками або авторськими правами відповідних компаній, і можуть використовуватися лише для ідентифікації або пояснення та на користь власників без наміру їх порушувати.

## Зміст

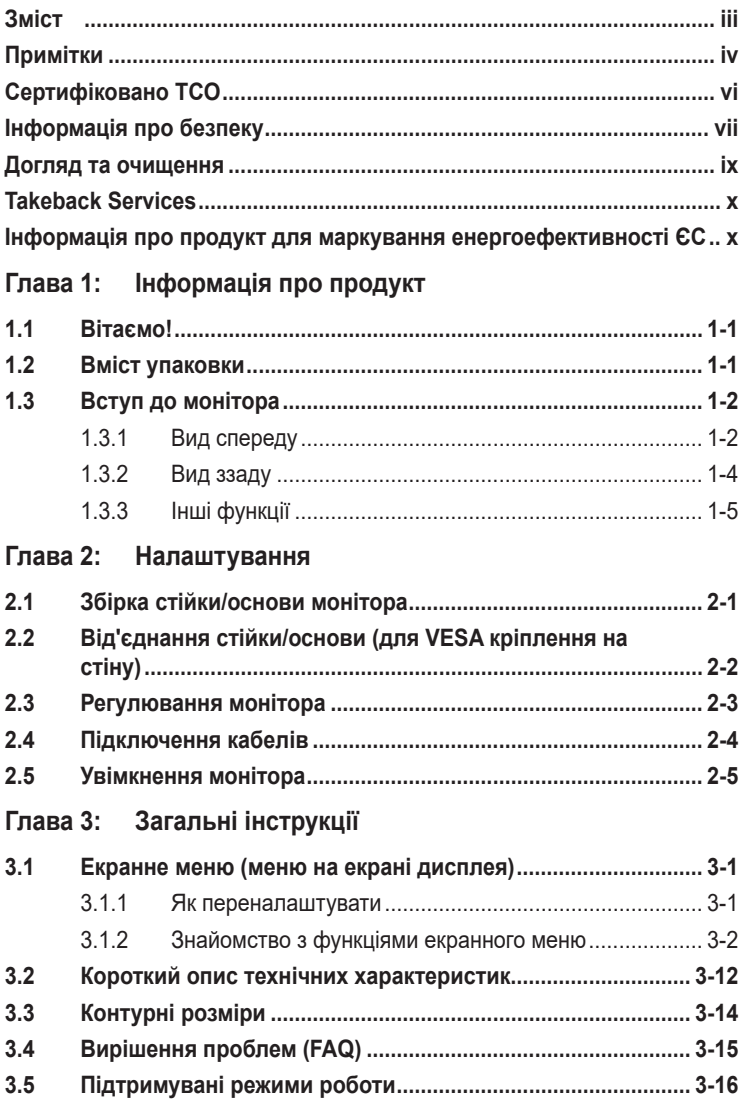

## <span id="page-3-0"></span>**Примітки**

#### **Заява Федеральної комісії зв'язку**

Цей пристрій відповідає вимогам Частини 15 правил FCC. На функціонування пристрою поширюються такі дві умови:

- Даний пристрій не повинен створювати шкідливих перешкод, та
- Даний пристрій має допускати отримані перешкоди, включаючи перешкоди, які можуть порушити нормальну роботу пристрою.

Це обладнання перевірено й визнано таким, що відповідає обмеженням, встановленим для цифрових пристроїв Класу B відповідно до частини 15 правил Комісії FCC. Ці обмеження призначено для забезпечення належного захисту від шкідливих перешкод у житловому середовищі. Це обладнання генерує, використовує та може випромінювати радіочастотну енергію, а якщо воно не встановлено та не використовується відповідно до інструкцій, то може спричиняти шкідливі перешкоди для радіозв'язку. Проте немає жодної гарантії, що у певному варіанті встановлення перешкоди не виникатимуть. Якщо це обладнання викликає шкідливі перешкоди при прийомі радіо- і телевізійних сигналів (які можна перевірити вимкнувши і увімкнувши пристрій), користувачу рекомендується спробувати усунути перешкоди за допомогою наведених нижче заходів:

- Налаштуйте або змініть розташування прийомної антени.
- Збільшіть відстань між цим пристроєм і приймачем.
- Під'єднайте пристрій до розетки електроживлення, не зв'язаної з тією, до якої підключений приймач.
- Зверніться по допомогу до продавця або фахівця з телевізійної або радіотехніки.

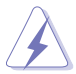

Для забезпечення відповідності вимогам FCC необхідно використовувати екрановані кабелі для підключення монітора до відеокарти. Попереджаємо, що зміни чи модифікації у цьому пристрої, які не були чітко схвалені відповідальною стороною, можуть призвести до позбавлення користувача права користування обладнанням.

### **Продукт, що відповідає вимогам ENERGY STAR**

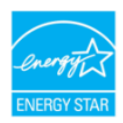

ENERGY STAR - це спільна програма Агентства США з охорони навколишнього середовища та Міністерства енергетики США, яка допомагає нам всім економити гроші та захищати навколишнє середовище за допомогою енергоефективних продуктів та дій.

Усі вироби ASUS з логотипом ENERGY STAR відповідають стандарту ENERGY STAR, а функція керування живленням увімкнена за умовчанням. Монітор і комп'ютер автоматично переходять в режим сну після 10 та 30 хвилин бездіяльності користувача. Щоб вивести комп'ютер з режиму сну, клацніть мишкою або натисніть будь-яку клавішу на клавіатурі. Відвідайте сайт http://www.energystar.gov/powermanagement для отримання детальної інформації про управління енергією та її переваги для навколишнього середовища. Крім того, відвідайте http://www.energystar.gov для отримання детальної інформації про спільну програму ENERGY STAR.

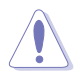

ПРИМІТКА: Energy Star НЕ підтримується в FreeDOS та операційній системі на базі Linux.

#### **Заява Канадського департаменту зв'язку**

Цей цифровий прилад не перевищує обмежень класу В щодо випромінювання радіошуму від цифрових приладів, встановлених Положеннями про радіоперешкоди Канадського департаменту зв'язку.

Цей цифровий пристрій класу B відповідає канадському стандарту ICES-003.

This Class B digital apparatus meets all requirements of the Canadian Interference - Causing Equipment Regulations.

Cet appareil numérique de la classe B respecte toutes les exigences du Réglement sur le matériel brouiller du Canada.

### <span id="page-5-0"></span>**Сертифіковано TCO**

A third-party certification according to ISO 14024

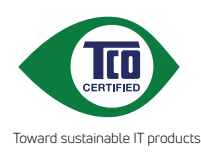

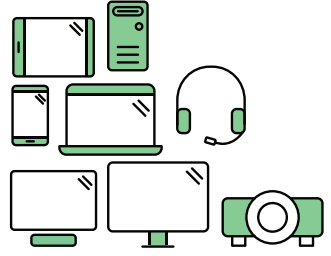

# **Say hello to a more sustainable product**

IT products are associated with a wide range of sustainability risks throughout their life cycle. Human rights violations are common in the factories. Harmful substances are used both in products and their manufacture. Products can often have a short lifespan because of poor ergonomics, low quality and when they are not able to be repaired or upgraded.

**This product is a better choice**. It meets all the criteria in TCO Certified, the world's most comprehensive sustainability certification for IT products. Thank you for making a responsible product choice, that help drive progress towards a more sustainable future!

Criteria in TCO Certified have a life-cycle perspective and balance environmental and social responsibility. Conformity is verified by independent and approved verifiers that specialize in IT products, social responsibility or other sustainability issues. Verification is done both before and after the certificate is issued, covering the entire validity period. The process also includes ensuring that corrective actions are implemented in all cases of factory non-conformities. And last but not least, to make sure that the certification and independent verification is accurate, both TCO Certified and the verifiers are reviewed regularly.

### **Want to know more?**

Read information about TCO Certified, full criteria documents, news and updates at **tcocertified.com.** On the website you'll also find our Product Finder, which presents a complete, searchable listing of certified products.

### <span id="page-6-0"></span>**Інформація про безпеку**

- Перед налаштуванням монітора уважно прочитайте всю документацію, що додається до упаковки.
- Щоб уникнути пожежі або удару струмом, ніколи не піддавайте монітор впливу дощу або вологи.
- Ніколи не намагайтеся відкрити корпус монітора. Небезпечна висока напруга всередині монітора може призвести до серйозних фізичних травм.
- Якщо джерело живлення зіпсовано, не намагайтеся виправити це самостійно. Зверніться до кваліфікованого технічного спеціаліста або до продавця.
- Перш ніж використовувати продукт, переконайтесь, що всі кабелі підключені правильно, а кабелі живлення не пошкоджені. Якщо ви виявите пошкодження, негайно зверніться до дилера.
- Вирізи і отвори на задній або верхній частині корпуса передбачені для вентиляції. Не закривайте ці отвори. Ніколи не розміщуйте цей продукт поблизу або над радіатором або джерелом тепла, якщо не забезпечена належна вентиляція.
- Електроживлення монітора повинно відповідати параметрам джерела живлення, позначеним на етикетці. Якщо ви не впевнені щодо параметрів живлення у вашому домі, зверніться до продавця або в місцеву електрокомпанію.
- Використовуйте відповідну вилку живлення, яка відповідає місцевим стандартам живлення.
- Не перевантажуйте розетки та подовжувачі. Перевантаження може призвести до пожежі або ураження електричним струмом.
- Уникайте паподання пилу, вологи та перепадів температури. Не розміщуйте монітор у місцях, де він може намокнути. Розміщуйте монітор на стійкій поверхні.
- Відключайте пристрій від мережі під час грози або якщо він не буде використовуватися протягом тривалого часу. Це захистить монітор від пошкодження внаслідок стрибків напруги.
- Ніколи не штовхайте предмети та не проливайте будь-яку рідину в отвори на корпусі монітора.
- Щоб забезпечити задовільну роботу, використовуйте монітор лише на комп'ютерах зі списком UL, які мають відповідні налаштовані розетки з позначкою 100-240 В змінного струму.
- Якщо у вас виникають технічні проблеми з монітором, зверніться до кваліфікованого технічного спеціаліста або продавця.
- Налаштування елементу керування гучності, а також еквалайзера на інші настройки, окрім центрального положення, може збільшити вихідну напругу навушників/головних телефонів і, як наслідок, рівень звукового тиску.
- Переконайтеся, що шнур живлення під'єднано до розетки із заземленням.
- Адаптер живлення та/або кабель живлення, що входить у комплект, призначені для використання лише з продуктом. Не використовуйте з іншими продуктами.

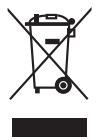

Цей символ перекресленого смітника вказує на те, що продукт (електричне, електронне обладнання та таблетковий акумулятор, що містить ртуть) не слід утилізувати серед міських побутових відходів. Прочитайте місцеві правила щодо утилізації електронних продуктів.

#### **Запобігання перекиданню**

Під час використання дисплея прикріпіть РК-дисплей до стіни за допомогою шнура або ланцюга, який може витримати вагу монітора, щоб запобігти падінню монітора.

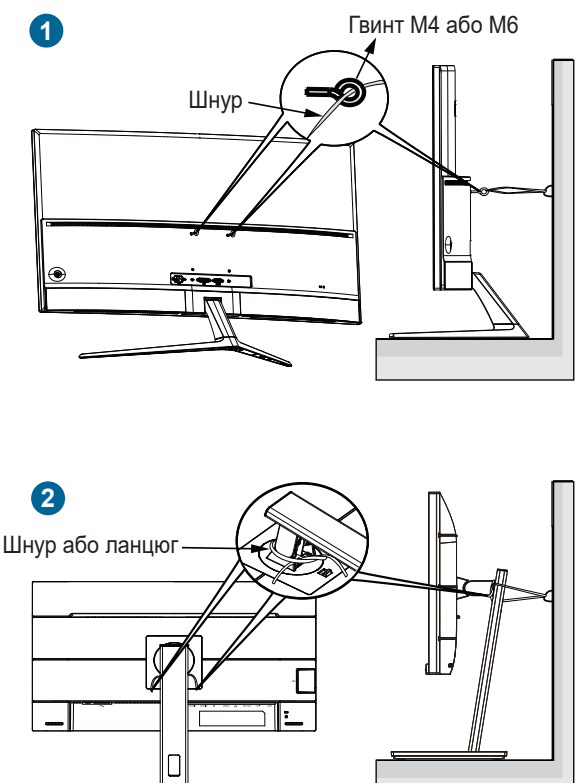

<span id="page-8-0"></span>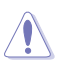

- Дизайн дисплея може відрізнятися від зображеного.
- Встановлення має здійснювати кваліфікований фахівець. Для отримання додаткової інформації зверніться до свого постачальника.
- Для моделей вагою нетто >=7 кг. Будь ласка, виберіть відповідний спосіб запобігання перекиданню.
- Для моделей із кріпленням VESA використовуйте метод **1** , встановіть гвинти з кільцем у отвір кріплення VESA, а потім прив'яжіть шнур або ланцюг до стіни. В іншому випадку використовуйте метод **2** , щоб прив'язати шнур або ланцюг до стійки, а потім закріпити на стіні.

## **Догляд та очищення**

- Перш ніж піднімати або переставляти монітор, краще від'єднайте кабелі та шнур живлення. Дотримуйтесь правильних способів підйому, розміщуючи монітор. Коли підіймаєте або переносите монітор, беріться за краї монітора. Не піднімайте дисплей за стійку чи шнур.
- Очищення. Вимкніть монітор та від'єднайте кабель живлення. Очищуйте поверхню монітора безворсовою неабразивною тканиною. Стійкі плями можна видалити тканиною, змоченою м'яким миючим засобом.
- Уникайте використання очищувача, що містить спирт або ацетон. Використовуйте очищувач, призначений для моніторів. Ніколи не розпилюйте очищувач безпосередньо на екран, оскільки він може потрапити всередину монітора та спричинити ураження електричним струмом.

### **Наступні ознакки є нормальними для монітора:**

- Залежно від використовуваних шпалер робочого столу на екрані можна помітити нерівномірний розподіл яскравості.
- Коли одне і те ж зображення відображається годинами, після перемикання зображення може залишитися залишкове зображення попереднього екрана. Екран відновиться повільно, або ви можете вимкнути перемикач живлення на кілька годин.
- Якщо екран стає чорним або блимає, або більше не може працювати, зверніться до свого дилера або сервісного центру, щоб це виправити. Не ремонтуйте екран самостійно!

#### <span id="page-9-0"></span>**Конвенції, використані у цьому посібнику**

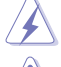

ПОПЕРЕДЖЕННЯ: Інформація для запобігання травмування під час виконання завдання.

УВАГА: Інформація для запобігання пошкодження компонентів під час виконання завдання.

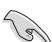

ВАЖЛИВО: Інформація, якій ви ПОВИННІ слідувати для виконання завдання.

Û

ПРИМІТКА: Поради та додаткова інформація для допомоги у виконанні завдання.

#### **Де знайти більше інформації**

Зверніться до наступних джерел для отримання додаткової інформації та оновлень продуктів та програмного забезпечення.

#### **1. Веб-сайти ASUS**

Веб-сайти ASUS у всьому світі надають оновлену інформацію про апаратні та програмні продукти ASUS. Зайдіть на сайт http://www.asus.com

#### **2. Факультативна документація**

У ваш пакет продуктів може входити додаткова документація, яку, можливо, додав ваш дилер. Ці документи не входять до стандартного пакету.

#### **3. Про мерехтіння**

https://www.asus.com/Microsite/display/eye\_care\_technology/

### **Takeback Services**

ASUS recycling and takeback programs come from our commitment to the highest standards for protecting our environment. We believe in providing solutions for our customers to be able to responsibly recycle our products, batteries and other components as well as the packaging materials.

Please go to http://csr.asus.com/english/Takeback.htm for detail recycling information in different region.

### **Інформація про продукт для маркування енергоефективності ЄС**

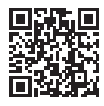

PA34VCNV

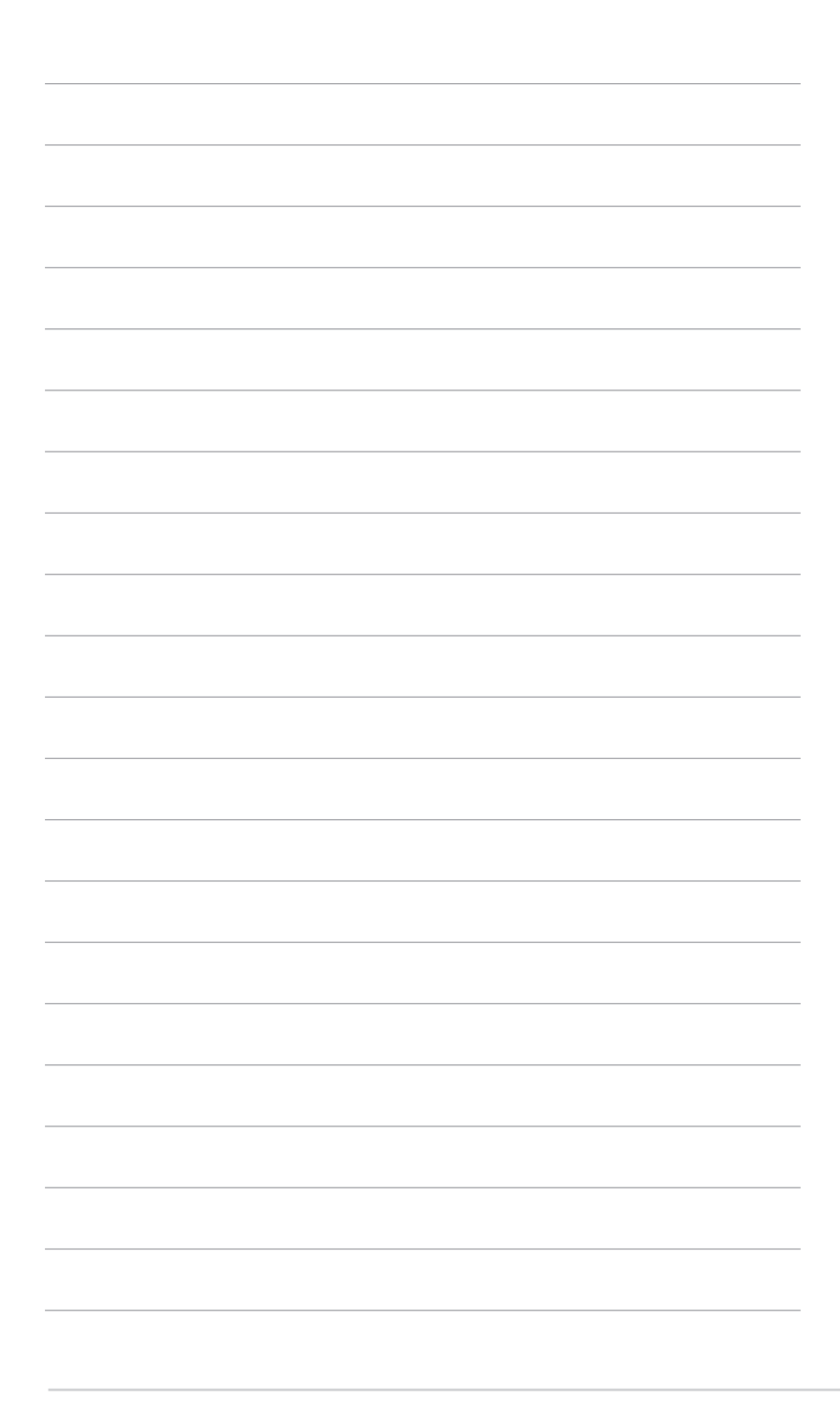

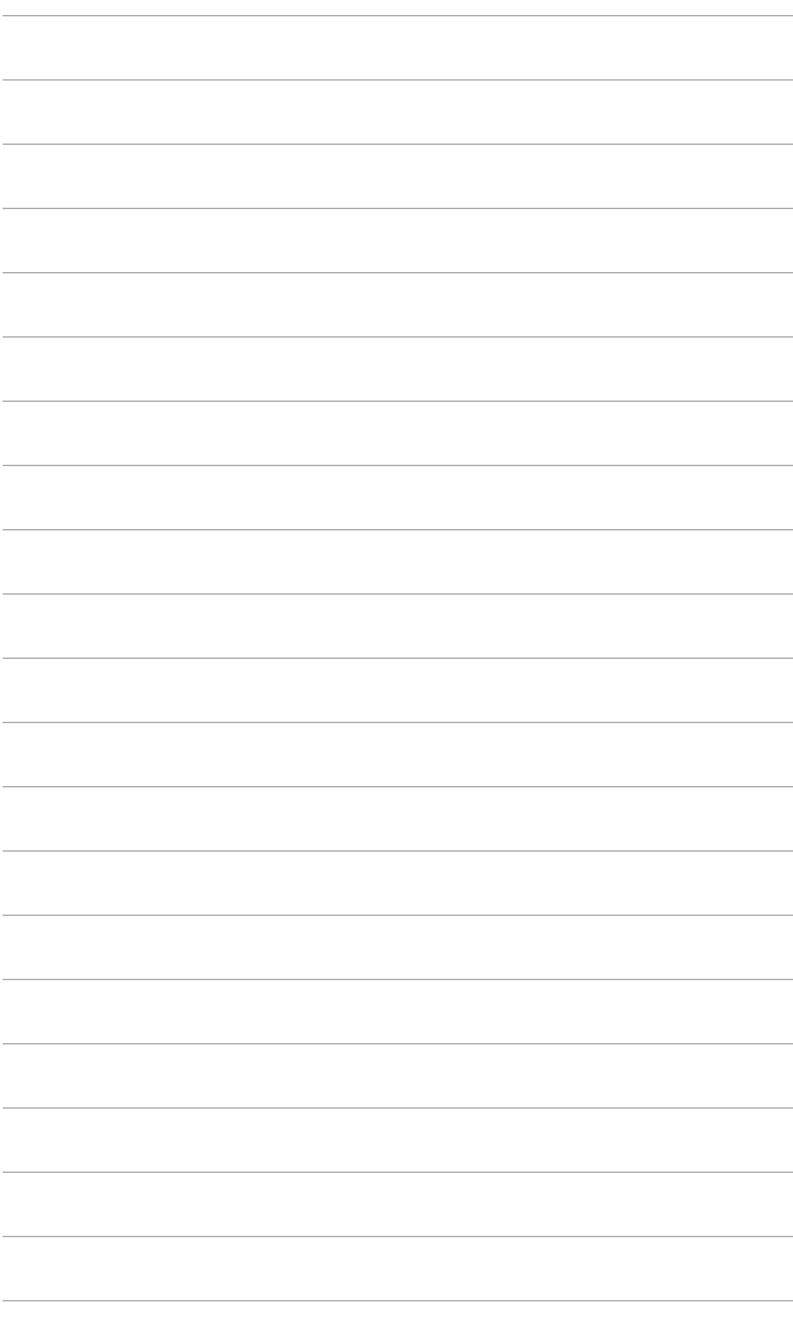

## <span id="page-12-0"></span>**1.1 Вітаємо!**

Дякуємо, що купили PK-монітор ASUS<sup>®</sup>!

Найновіший широкоформатний РК-монітор від ASUS має ширший, яскравіший і кришталево чистий дисплей, а також безліч функцій, які покращують якість перегляду.

За допомогою цих функцій ви можете насолоджуватися зручністю та чудовими візуальними враженнями, які забезпечує монітор!

## **1.2 Вміст упаковки**

Перевірте пакунок на наявність таких предметів:

- РК-монітор
- Основа монітора
- Коротке керівництво по старту
- Гарантійний талон
- Шнур живлення
- $\checkmark$  Кабель HDMI (додатково)
- $\checkmark$  Кабель DisplayPort (додатково)
- Кабель USB C до С (додатково)
- Звіт про випробування калібрування кольору
- $\checkmark$  Вітальна листівка ProArt

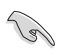

Якщо хоча б один із перелічених вище компонентів пошкоджений або відсутній, негайно зверніться до продавця.

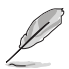

Якщо вам потрібно замінити шнур живлення або з'єднувальний(і) кабель(и), зверніться до служби підтримки клієнтів ASUS.

### <span id="page-13-0"></span>**1.3 Вступ до монітора**

### **1.3.1 Вид спереду**

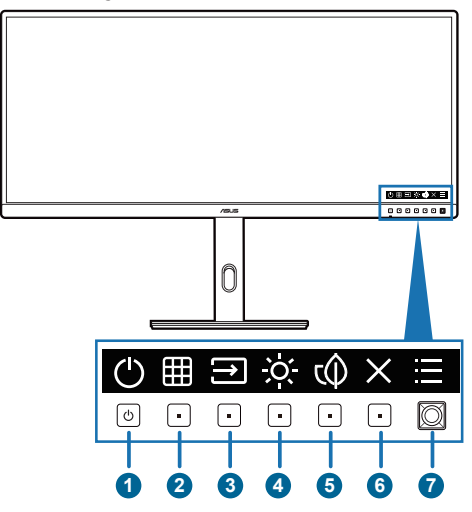

- 1. Ф Кнопка живлення/індикатор живлення
	- Для увімкнення монітора.
	- Вимкнення монітора при натисканні кнопки понад 0,6 секунди.
	- Визначення кольору індикатора живлення відповідає таблиці нижче.

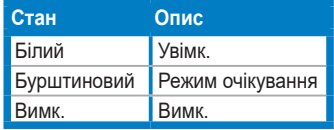

- Натисніть цю кнопку, щоб відобразити екранне меню, коли екранне меню вимкнено.
- 2. **EED** Кнопка QuickFit Plus:
	- Натисніть цю кнопку, щоб відобразити екранне меню, коли екранне меню вимкнено.
	- Вхід в меню QuickFit Plus.
- 3. Кнопка сигналів:
	- Натисніть цю кнопку, щоб відобразити екранне меню, коли екранне меню вимкнено.
	- Вибір доступного джерела вхідного сигналу.
- $\alpha$   $\ddot{\text{o}}$ . Комбінація клавіш 2
	- Натисніть цю кнопку, щоб відобразити екранне меню, коли екранне меню вимкнено.
	- За умовчанням: Гаряча клавіша Brightness (Яскравість)
	- Щоб змінити функцію гарячої клавіші, перейдіть до меню Shortcut (Ком. кл.) > Shortcut 2 (Комбінація клавіш 2).
- 5. Комбінація клавіш 1
	- Натисніть цю кнопку, щоб відобразити екранне меню, коли екранне меню вимкнено.
	- За умовчанням: Гаряча клавіша Energy Saving (Енергозбереження)
	- Щоб змінити функцію гарячої клавіші, перейдіть до меню Shortcut (Ком. кл.) > Shortcut 1 (Комбінація клавіш 1).
- 6. Кнопка Вихід:
	- Натисніть цю кнопку, щоб відобразити екранне меню, коли екранне меню вимкнено.
	- Вихід з екранного меню.
- 7. Кнопка меню (5-позиційна):
	- Натисніть цю кнопку, щоб відобразити екранне меню, коли екранне меню вимкнено. Натисніть на цю кнопку ще раз, щоб увійти в головне екранне меню.
	- Вмикає вибрані пункти екранного меню.
	- Збільшує/зменшує значення або переміщує ваш вибір вгору/вниз/ вліво/вправо.
	- Натисніть цю кнопку двічі протягом 1 секунди, щоб відобразити поточний вхідний сигнал. Коли з'явиться повідомлення про вхідний сигнал, ви можете переключитися на наступне існуюче джерело вхідного сигналу, натиснувши цю кнопку швидко два рази.
	- Щоб вмикати та вимикати функцію Key Lock (Блокування клавіш), натискайте і утримуйте 5-позиційну кнопку упродовж більше 5 секунд.

### <span id="page-15-0"></span>**1.3.2 Вид ззаду**

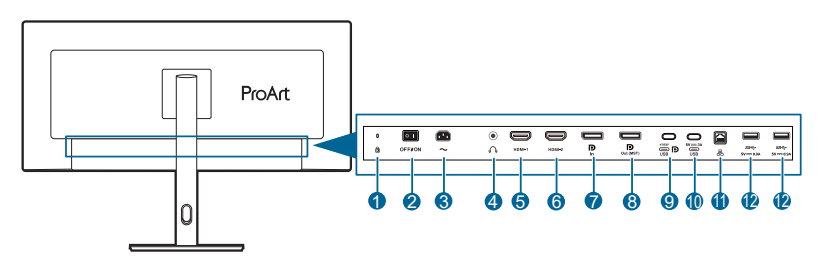

- **1. Роз'єм замка типу Kensington**.
- **2. Вимикач живлення**. Натисніть перемикач, щоб увімкнути/вимкнути живлення.
- **3. Вхідний порт змінного струму**. Цей порт необхідний для підключення шнура живлення.
- **4. Роз'єм для навушників**. Цей порт доступний лише тоді, коли підключений кабель HDMI/DisplayPort/USB Type-C.
- **5. Порт HDMI-1.** Цей порт призначений для підключення пристрою, сумісного з HDMI.
- **6. Порт HDMI-2.** Цей порт призначений для підключення пристрою, сумісного з HDMI.
- **7. Вхід DisplayPort**. Цей порт призначений для підключення до пристрою, сумісного з DisplayPort.
- **8. Вихід шлейфового підключення DisplayPort**. Цей порт дозволяє підключати кілька моніторів, сумісних із DisplayPort.
- **9. USB 3.2 Gen 1 Type-C** (підтримує режим DP Alt). Цей порт призначений для підключення пристроїв, сумісних з DisplayPort/USB Type-C. Цей порт також призначений для підключення за допомогою кабелю USB Type-C, який підтримує живлення від USB і передачу даних.

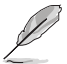

Цей монітор сумісний із супершвидкісним USB 3.2 Gen 1 (5 Гбіт/с). Порт забезпечує максимальне електроживлення 96 Вт з вихідною напругою 5 В/ 3 А, 9 В/3 А, 12 В/3 А, 15 В/3 А, 20 В/4,8 А.

**10. USB 3.2 Gen 1 Type-C**. Цей порт призначений для підключення висхідного кабелю USB. Підключення підтримує живлення та передачу даних через USB.

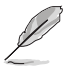

Цей монітор сумісний із супершвидкісним USB 3.2 Gen 1 (5 Гбіт/с). Порт забезпечує електроживлення 15 Вт із вихідною напругою 5 В/3 А.

**11. Порт RJ45.** Цей порт призначений для підключення до Інтернету.

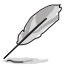

Порт RJ45 інтегрує 10M/100M/1000M Гігабітний Ethernet MAC/PHY, сумісний із IEEE 802.3, 802.3u та 802.3ab.

<span id="page-16-0"></span>**12. USB 3.2 Gen 1 Type-A.** Ці порти призначені для підключення до USBпристроїв, таких як USB-клавіатура/миша, USB-накопичувач тощо.

### **1.3.3 Інші функції**

#### **• Шлейфове підключення**

Монітор підтримує шлейфове підключення на DisplayPort. Функція шлейфового підключення дозволяє послідовно підключати до 4 моніторів із передачею відеосигналу від джерела до монітора (коли джерелом вхідного сигналу є 1920 x 1200 при 60 Гц, а пристрій USB-C не підключено). Для того, щоб увімкнути шлейфове підключення, переконайтесь, що джерело передається.

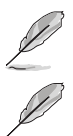

Ця функція доступна лише тоді, коли HDR вимкнено.

Коли порт USB Type-C використовується як висхідний порт, послідовне з'єднання дозволяє послідовно підключити 2 монітори, якщо джерело вхідного сигналу має 1920 x 1200 при 60 Гц через обмеження пропускної здатності.

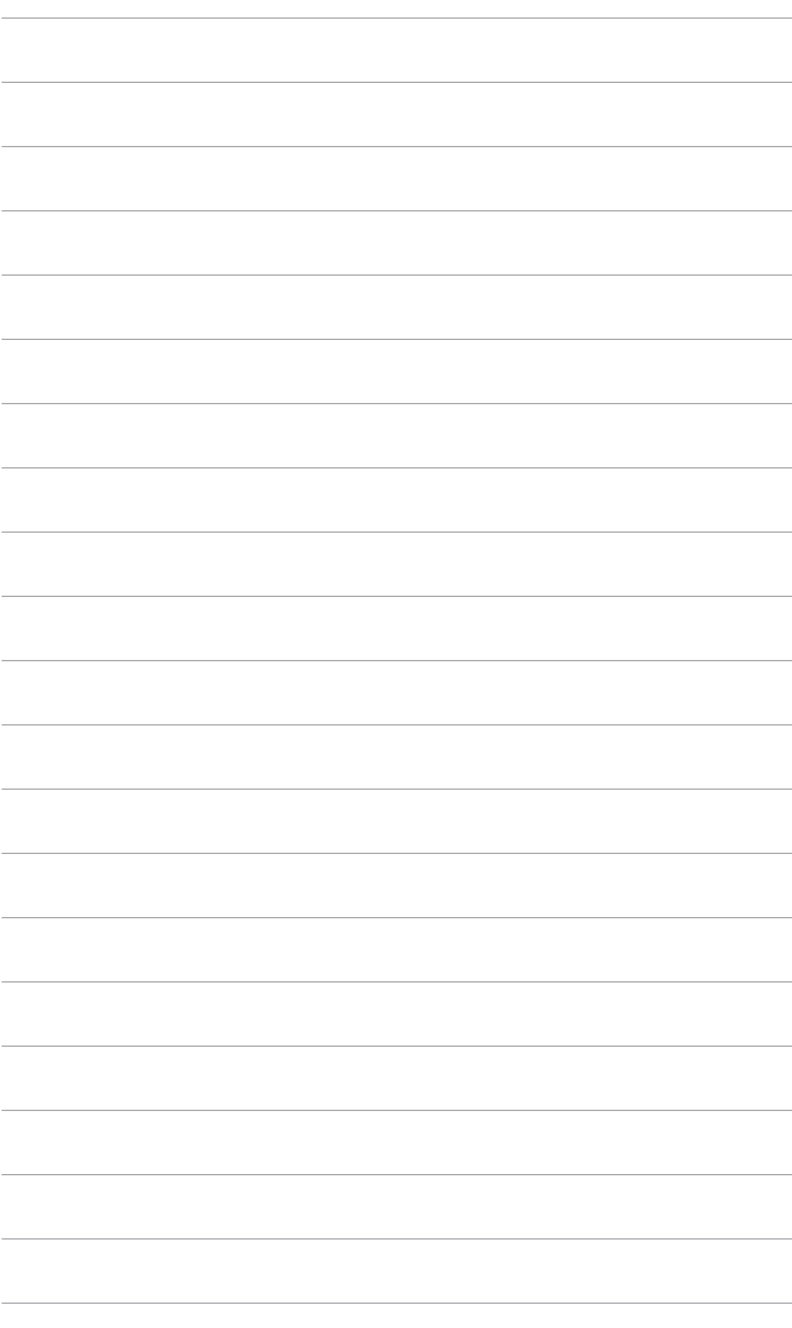

## <span id="page-18-0"></span>**2.1 Збірка стійки/основи монітора**

Для збірки основи монітора:

- 1. Покладіть монітор на стіл передньою панеллю вниз.
- 2. Приєднайте кронштейн до монітора.
- 3. Прикріпіть основу до стійки, переконавшись, що виступ на стійці входить в паз на основі.
- 4. Зафіксуйте основу на стійці, закріпивши гвином, який є в комплекті.

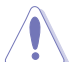

Рекомендуємо накрити поверхню столу м'якою тканиною, щоб не допустити пошкодження монітора.

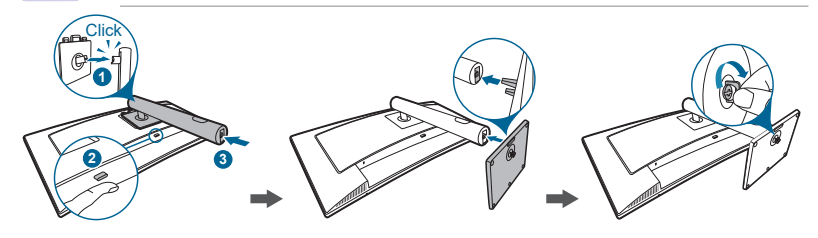

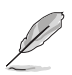

Розмір гвинта основи: M6 x 16,2 мм.

## <span id="page-19-0"></span>**2.2 Від'єднання стійки/основи (для VESA кріплення на стіну)**

Знімна стійка/основа цього монітора спеціально розроблені для настінного кріплення VESA.

Для від'єднання стійки/основи:

- 1. Покладіть монітор на стіл передньою панеллю вниз.
- 2. Натисніть кнопку зняття, а потім від'єднайте стійку/основу від монітора.

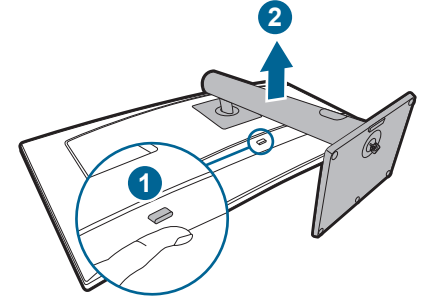

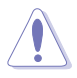

Рекомендуємо накрити поверхню столу м'якою тканиною, щоб не допустити пошкодження монітора.

- Набір для настінного кріплення VESA (100 х 100 мм) купується окремо.
- Використовуйте лише настінний кронштейн зі списку UL із мінімальною вагою/навантаженням 22,7 кг (розмір 4 гвинтів: M4 x 10 мм).

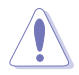

Для настінного кріплення необхідний кваліфікований персонал. Монітор можна встановити тільки горизонтально.

## <span id="page-20-0"></span>**2.3 Регулювання монітора**

- Для пошуку кута оптимального перегляду рекомендуємо подивитися прямо на монітор, а потім відрегулювати монітор під найбільш зручний для вас кут.
- Тримайте стійку, щоб не допустити падіння монітора при зміні кута нахилу.
- Ви можете регулювати кут нахилу монітра від +23˚ до -5˚, а також допускається регулювання повороту на 15˚ ліворуч або праворуч. Ви також можете регулювати висоту монітора в межах 130 мм.

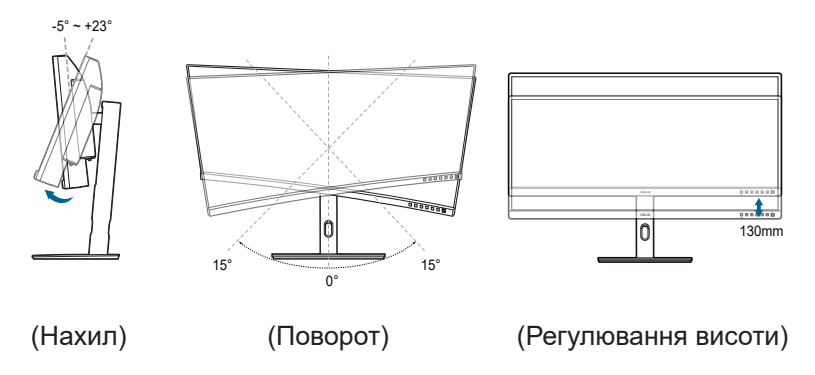

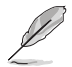

Коли ви регулюєте кут огляду, монітор може злегка трястися.

# <span id="page-21-0"></span>**2.4 Підключення кабелів**

Підключіть кабелі згідно з наступними інструкціями:

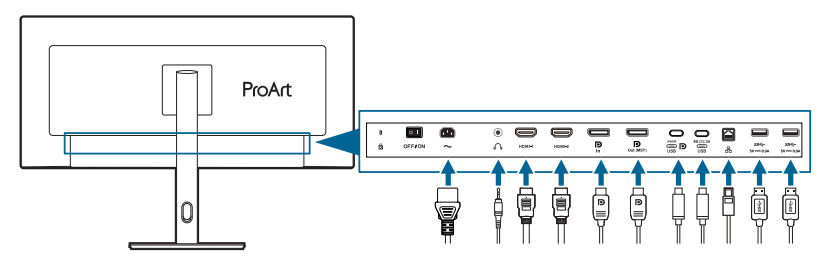

- **• Для під'єднання шнура живлення**: Надійно під'єднайте один кінець шнура живлення до вхідного порту змінного струму монітора, інший кінець - до розетки.
- **• Для під'єднання кабеля DisplayPort/HDMI/USB Type-C\***:
	- a. Підключіть один кінець кабелю DisplayPort/HDMI/USB Type-C\* до гнізда монітора DisplayPort/HDMI/USB Type-C.
	- b. Підключіть інший кінець кабелю DisplayPort/HDMI/USB Type-C\* до гнізда комп'ютера DisplayPort/HDMI/USB Type-C.

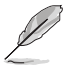

Рекомендується використовувати сертифікований USB-кабель Type-C. Якщо джерело сигналу підтримує режим DP Alt, можна передавати всі відео, аудіо та сигнали даних.

- **• Для використання навушників:** підключіть аудіокабель до гнізда навушників монітора.
- **• Для використання портів USB 3.2 Gen 1**:
	- » Висхідний: Використовуйте кабель USB Type-C і підключіть кінець роз'єму Type-C до порту монітора USB Type-C як висхідний, а інший кінець до гнізда вашого комп'ютера USB Type-C. Або використовуйте кабель USB Type-C до Type-A та підключіть роз'єм Type-C до порту монітора USB Type-C як висхідний, а роз'єм Type-A до гнізда комп'ютера USB Type-A. Переконайтеся, що на вашому комп'ютері встановлено останню операційну систему Windows 10/Windows 11. Це дозволить працювати USB-портам на моніторі.
	- » Низхідний: Використовуйте кабель USB для підключення пристрою до гнізда монітора USB Type-A.
- **• Для використання порта RJ45**: Після того, як між комп'ютером і монітором буде встановлено висхідне з'єднання USB, скористайтеся кабелем RJ45, щоб підключити монітор до точки доступу/маршрутизатора. Тепер ви можете отримати доступ до Інтернету.

<span id="page-22-0"></span>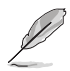

Коли ці кабелі підключені, ви можете вибрати бажаний сигнал з пункту **Input (Вхід)** в екранному меню.

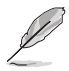

Якщо вам потрібно замінити шнур живлення або з'єднувальний(і) кабель(и), зверніться до служби підтримки клієнтів ASUS.

## **2.5 Увімкнення монітора**

Натисніть кнопку живлення  $\mathord{\cup}.$  Див. сторінку 1-2 щодо розташування кнопки живлення. Індикатор живлення  $\cup$  світиться білим, щоб показати, що монітор УВІМКНЕНО.

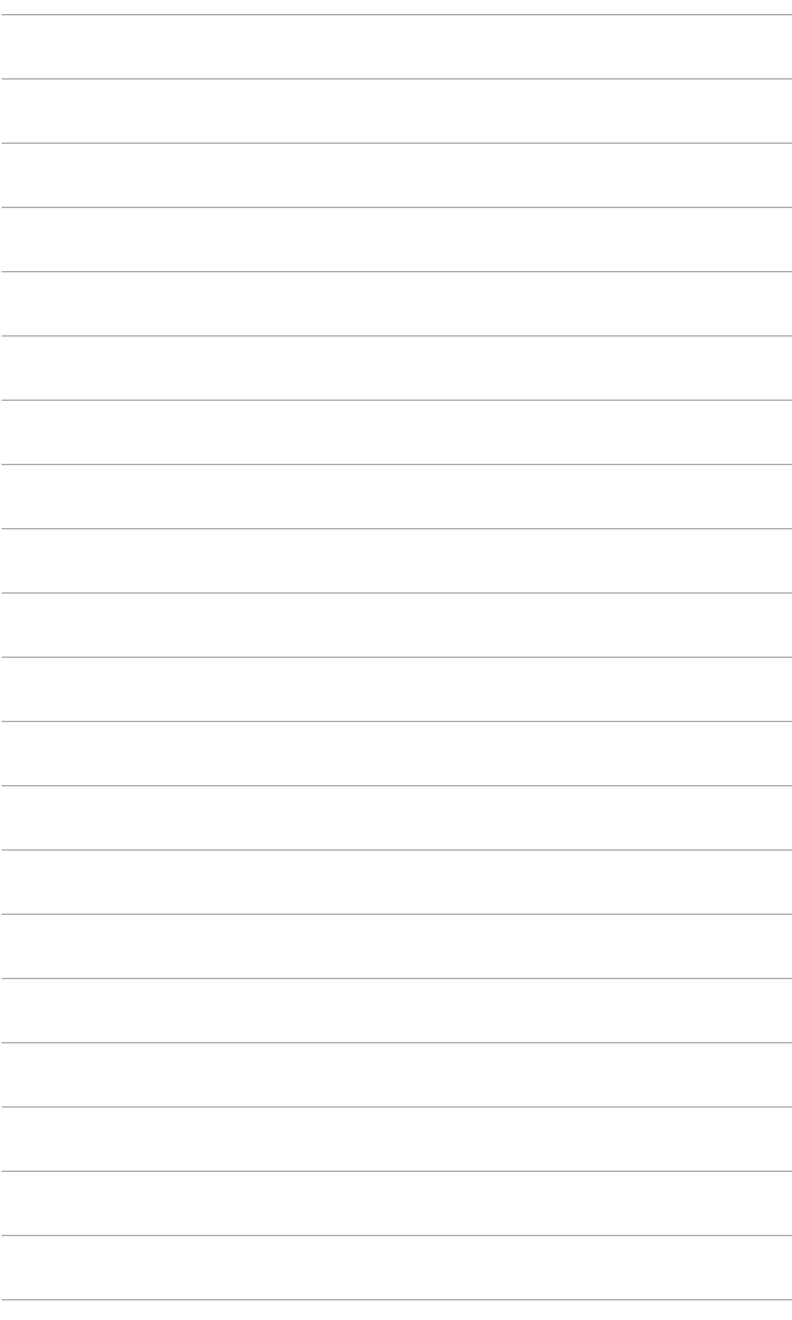

### <span id="page-24-0"></span>**3.1 Екранне меню (меню на екрані дисплея)**

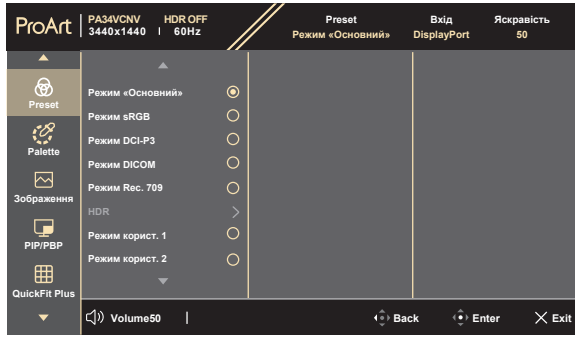

### **3.1.1 Як переналаштувати**

- 1. Натисніть будь-яку кнопку, щоб відобразити екранне меню.
- 2. Натисніть кнопку  $\equiv$  Меню (5-позиційне), щоб увійти в головне екранне меню.

 $\times$   $\oplus$ 

- 3. Переміщайте кнопку  $\equiv$  Меню (5-позиційне) вгору/вниз/вліво/вправо для переходу по функціям. Виділіть потрібну функцію та натисніть кнопку  $\equiv$  Меню (5-позиційне), щоб її активувати. Якщо вибрана функція має підменю, переміщуйте кнопку  $\equiv$  Меню (5-позиційне) вгору/вниз для навігації по функціям підменю. Виділіть потрібну функцію у підменю та натисніть кнопку  $\equiv$  Меню (5-позиційне) або переміщуйте кнопку Меню (5-позиційне) для її активації.
- 4. Переміщуйте кнопку : Меню (5-позиційне) вгору/вниз, щоб змінити налаштування вибраної функції.
- 5. Щоб вийти і зберегти екранне меню, натисніть кнопку  $\times$  або переміщуйте вліво  $\equiv$  Меню (5-позиційне) кілька разів, доки екранне меню не зникне. Щоб відрегулювати інші функції, повторіть кроки 1-4.

### <span id="page-25-0"></span>**3.1.2 Знайомство з функціями екранного меню**

#### **1. Preset**

Ця функція містить 8 підфункцій, які ви можете вибрати за своїми уподобаннями.

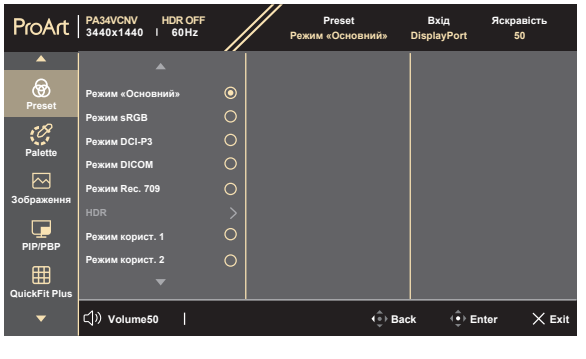

**• Native Mode (Режим «Основний»)**: Найкращий вибір для редагування документів.

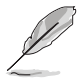

**Native Mode (Режим «Основний»)** відповідає вимогам Energy Star® .

- **• sRGB Mode (Режим sRGB)**: Сумісний із колірним простором sRGB, режим sRGB є найкращим вибором для редагування документів.
- **• DCI-P3 Mode (Режим DCI-P3)**: Сумісний із колірним простором DCI-P3.
- **• DICOM Mode (Режим DICOM):** Відповідає стандарту DICOM, найкращий вибір для перевірки медичних зображень.
- **• Rec. 709 Mode (Режим Rec. 709)**: Сумісний з Rec. 709 колірним простором.
- **• HDR**: Розширений динамічний діапазон. Містить три режими HDR (**PQ Optimized**, **PQ Clip** та **PQ Basic**).
- **• User Mode 1 (Режим корист. 1)/User Mode 2 (Режим корист. 2)**: Дозволяє налаштувати колір відповідно до ваших потреб.

 $\times$   $\oplus$ 

Нижче в таблиці наведені конфігурації за умовчанням для кожного попереднього встановленного режиму:

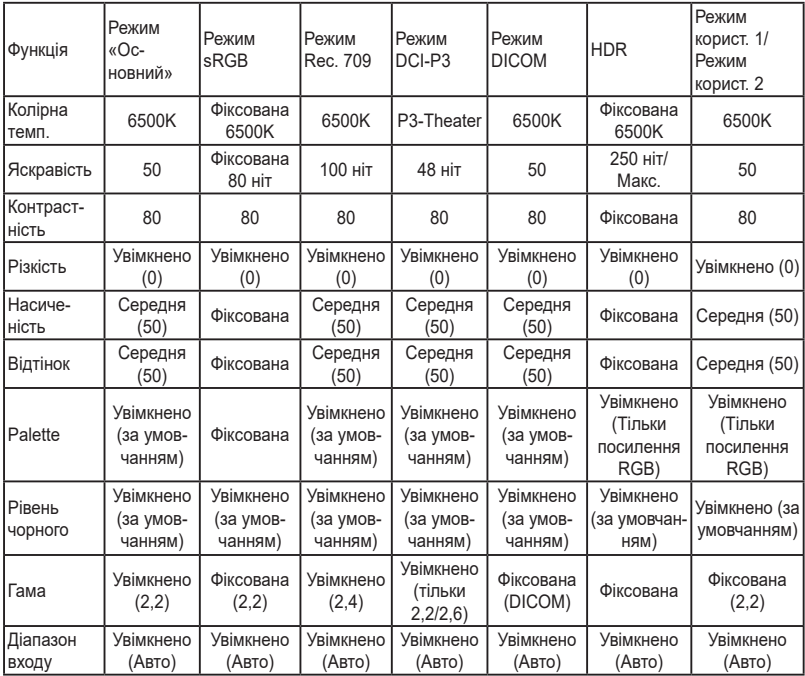

#### **2. Palette**

В цьому меню встановіть бажаний параметр кольору.

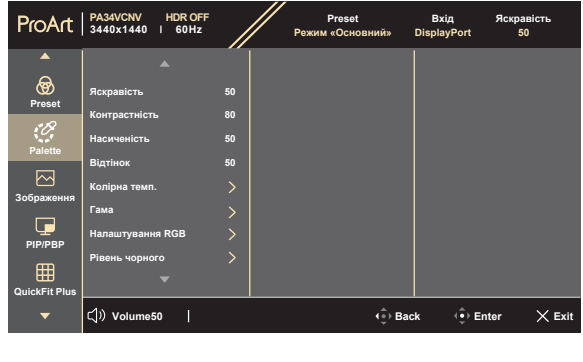

**• Brightness (Яскравість)**: Діапазон регулювання становить від 0 до 100.

 $\times$   $\Phi$ 

- **• Contrast (Контрастність)**: Діапазон регулювання становить від 0 до 100.
- **• Saturation (Насиченість)**: Діапазон регулювання становить від 0 до 100.
- **• Hue (Відтінок)**: Змінює колір зображення між зеленим і фіолетовим.
- **• Color Temp. (Колірна темп.)**: Містить 5 режимів, включаючи 9300K, 6500K, 5500K, 5000K та P3-Theater.
- **• Gamma (Гама)**: Дозволяє встановити кольоровий режим на 2,6, 2,4, 2,2, 2,0 або 1,8 (Mac).
- **• RGB Tuning (Налаштування RGB)**:
	- **\* Gain (Посилення)**: Регулює рівні посилення для R, G, B.
	- **\* Offset (Зсув)**: Регулює значення зміщення рівня чорного для R, G, B.
- **• Black Level (Рівень чорного)**: Для налаштування ініціалізованого сигналу 1-го рівня з найтемнішого сірого рівня.
	- **\* Signal (Сигнал)**: Діапазон регулювання становить від 0 до 100.
- **• Color Reset (Скидання кольору)**:
	- **\* Current mode color reset (Скид. кольору пот. реж.)**: Скидає налаштування кольору поточного кольорового режиму до заводських значень за умовчанням.
	- **\* All modes color reset (Скид. кол. для всіх реж.)**: Скидає налаштування кольору всіх кольорових режимів до заводських значень за умовчанням.

#### **3. Image (Зображення)**

В цьому меню встановлюються налаштування, пов'язані із зображенням.

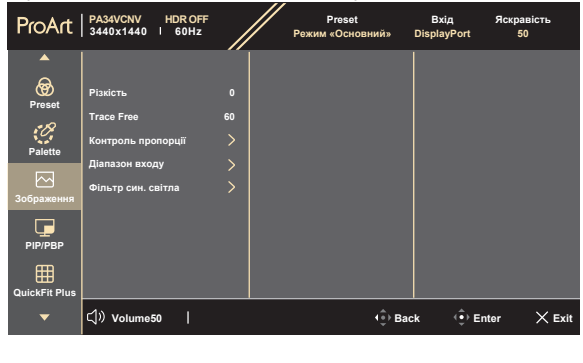

- **• Sharpness (Різкість)**: Діапазон регулювання становить від 0 до 100.
- **• Trace Free**: Для регулювання часу відповіді монітора.
- **• Aspect Control (Контроль пропорції)**: Регулює співвідношення сторін до **Full (Повний екран)**, **Dot to Dot (З'єднати крапки)** або **1:1 Ratio (Пропорція 1:1)**.

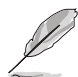

Щоб активувати цю функцію, потрібно виконати наступне: вимкніть **PBP** та вимкніть HDR на своєму пристрої.

 $\times$   $\Phi$ 

- **• Input Range (Діапазон входу)**: Для відображення діапазону сигналу з повним діапазоном відображення від чорного до білого.
- **• Blue Light Filter (Фільтр син. світла)**: За допомогою цієї функції ви можете регулювати фільтр синього світла від **0** до **Max (Макс.)**.
	- **\* 0**: Без змін.
	- **\* Max (Макс.)**: Чим вище рівень, тим менше синього світла розсіюється. Коли активовано Blue Light Filter (Фільтр син. світла), будуть автоматично імпортовані налаштування за умовчанням у **Native Mode (Режим «Основний»)**. Окрім максимального рівня, користувач може регулювати Brightness (Яскравість). Максимум - це оптимізоване налаштування. Відповідає вимогам Сертифікації низького рівня синього світла TUV\*. Функція Brightness (Яскравість) не може бути налаштована користувачем.

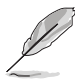

\*Коли для посилення кольорів використовується значення за умовчанням (50).

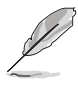

Цей монітор має низький рівень синього світла. Він може зменшити синє світло, яке випромінює, без налаштування функції Blue Light Filter (Фільтр син. світла) через екранне меню. Налаштування за умовчанням **Native Mode (Режим «Основний»)** перевірено TÜV Rheinland і відповідає вимогам стандарту "Low Blue Light (Hardware Solution)" TÜV Rheinland.

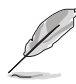

Прочитайте наступну інформацію для зменшення напруги очей:

- Користувачу слід відходити на деякий час від дисплея, якщо він працює тривалий час. Рекомендується робити короткі перерви (принаймні 5 хвилин) приблизно через 1 годину безперервної роботи за комп'ютером. Робити короткі та часті перерви ефективніше, ніж одну довгу перерву.
- Щоб мінімізувати напругу і сухість очей, користувачі повинні періодично відпочивати, фокусуючись на предметах, які знаходяться далеко.
- Вправи для очей можуть допомогти зменшити навантаження. Повторюйте ці вправи часто. Якщо напруга очей триває, зверніться до лікаря. Вправи для очей: (1) Повторно дивіться вгору-вниз (2) Повільно рухайте очами по колу (3) Рухайте очами по діагоналі.
- Високоенергетичне синє світло може призвести до перенапруження очей та ВМД (вікова дегенерація жовтої плями). Фільтр синього світла необхідний для зменшення на 70% (макс.) шкідливого синього світла, щоб уникнути CVS (синдром комп'ютерного зору).

#### **4. PIP/PBP**

Меню PIP/PBP дозволяє відкрити інше підвікно, підключене з іншого джерела відео (якщо джерело вхідного сигналу нижче 60 Гц), крім головного вікна від вихідного джерела відео.

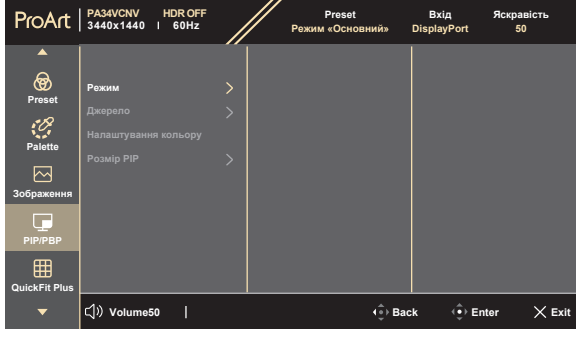

**• PIP/PBP Mode (Режим PIP/PBP)**: Для вибору функції PIP, PBP або її вимкнення.

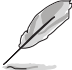

Щоб масштабувати обидва дисплеї на повний екран у режимі PBP, у налаштуваннях ОС дисплея установіть роздільну здатність для обох - 1720 x 1440. (І переконайтеся, що варіантом масштабування вибрано "Maintain Display Scaling" (Підтримувати масштабування дисплея), якщо ви використовуєте графічну карту Intel.)

 $\times$   $\oplus$ 

**• PIP/PBP Source (Джерело PIP/PBP)**: Вибирає джерело відеовходу серед **HDMI-1**, **HDMI-2**, **DisplayPort** та **USB Type-C**. У таблиці нижче наведено комбінації джерел вхідних даних.

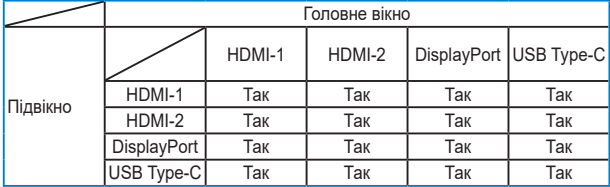

- **• Color Setting (Налаштування кольору)**: Вибір індивідуального попередньо встановленого режиму для вибраного джерела PIP/PBP. (Можна вибрати до 2 попередньо встановлених режимів.)
- **• PIP Size (Розмір PIP)**: Налаштовує розмір PIP на **Small (Малий)**, **Medium (Середній)** або **Large (Великий)**. (Доступно лише для режиму PIP)

#### **5. QuickFit Plus**

У цій функції можна використовувати різні типи шаблонів вирівнювання.

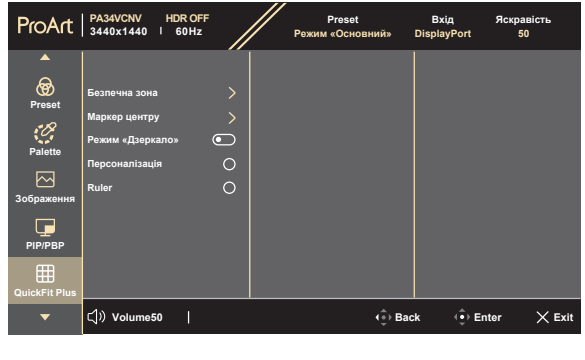

#### $\times$   $\oplus$

- **• Safe Area (Безпечна зона)**: Допомогає дизайнерам та користувачам розмістити вміст та макет на одній сторінці та отримати незмінний зовнішній вигляд. Вибір: **1:1**, **Action Safe (Сюжетно важлива)**, **Title Safe (Безп. відобр. заголов.)**, **3 x 3**.
- **• Center Marker (Маркер центру)**: Налаштовує **Type 1 (Тип 1)**, **Type 2 (Тип 2)**, **Type 3 (Тип 3)**.
- **• Mirror Mode (Режим «Дзеркало»)**: Віддзеркалює екран (крім екранного меню).
- **• Customization (Персоналізація)**: Ви можете визначити розмір рамки, переміщаючи кнопку  $\equiv$  Меню (5-позиційна) вгору/вниз/вліво/вправо. Ви можете натиснути кнопку:  $\equiv$  Меню (5-позиційна) більше 3 секунд, щоб перемкнути вимірювання між міліметрами та дюймами.
- **• Ruler**: Цей шаблон представляє фізичну лінійку зверху та зліва. Ви можете натиснути кнопку  $\equiv$  Меню (5-позиційна) більше 3 секунд, щоб перемкнути вимірювання між метричною та імперською системою.

#### **6. Input (Вхід)**

У цій функції ви можете вибрати потрібне джерело вхідного сигналу або вирішити, чи бажаєте, щоб монітор автоматично шукав джерела вхідного сигналу.

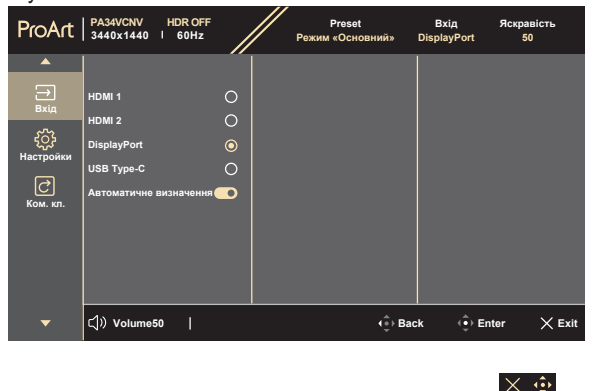

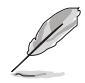

Натисніть кнопку  $\equiv$  Меню (5-позиційна) двічі протягом 1 секунди, щоб відобразити поточний вхідний сигнал. Коли з'явиться повідомлення про вхідний сигнал, ви можете переключитися на наступне існуюче джерело вхідного сигналу, натиснувши цю кнопку швидко два рази.

#### **7. Settings (Настройки)**

Дозволяє налаштувати систему.

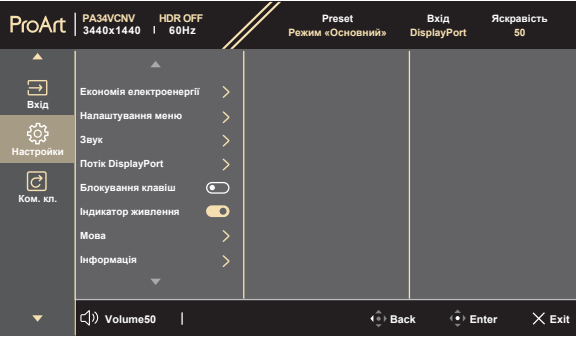

#### $\times$   $\oplus$

**• Power Saving (Економія електроенергії)**: Виберіть **Normal Level (Звичайний рівень)** для увімкнення живлення концентратора під час енергозбереження. Виберіть **Deep Level (Глибокий рівень)** для вимкнення живлення концентратора під час енергозбереження.

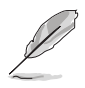

**Normal Level (Звичайний рівень)**: Режим DP MST (DisplayPort 1.2, DisplayPort 1.4) **Deep Level (Глибокий рівень)**: Режим DP SST. Примітка: Фіксований вхідний порт, коли виявлено кабель DPTX.

- **• OSD Setup (Налаштування меню)**:
	- \* Регулює час очікування екранного меню від 10 до 120 секунд.
	- \* Увімкнення або вимкнення функції DDC/CI.
	- Регулює фон екранного меню з непрозорого на прозорий.
- **• Sound (Звук)**:
	- **\* Volume (Гучність)**: Діапазон регулювання становить від 0 до 100.
	- **\* Mute (Без звуку)**: Перемикає звук монітора між увімкненням та вимкненням.
	- **\* Source (Джерело)**: Вирішує, з якого джерела надходить звук монітора.
- **• DisplayPort Stream (Потік DisplayPort)**: Сумісність з графічною картою. Виберіть **DisplayPort 1.2, DisplayPort 1.4** або **DisplayPort 1.4 + USB 3.2** відповідно до версії графічної карти DP.
- **• Key Lock (Блокування клавіш)**: Для вимкнення всіх функцій клавіш. Натисніть 5-позиційну кнопку вниз більше 5 секунд, щоб скасувати функцію блокування клавіш.
- **• Power Indicator (Індикатор живлення)**: Вмикає/вимикає світлодіодний індикатор живлення.
- **• Language (Мова)**: На ваш вибір доступна 22 мова, включаючи англійська, французька, німецька, італійська, іспанська, голландська, португальська, російська, чеська, хорватська, польська, румунська, угорська, турецька, спрощена китайська, традиційна китайська, японська, корейська, тайська, індонезійська, перська, українська.
- **• Information (Інформація)**: Показує інформацію про монітор.
- **• All Reset (Скинути все)**: "Yes" (Так) дозволяє відновити налаштування за умовчанням.

#### **8. Shortcut (Ком. кл.)**

Визначає функції для сполучення клавіш 1 та 2.

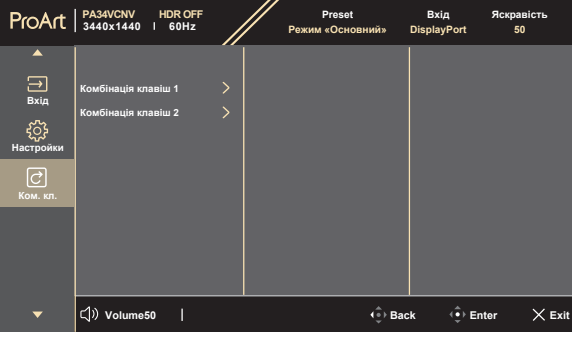

**• Shortcut 1 (Комбінація клавіш 1)/Shortcut 2 (Комбінація клавіш 2)**: Вибирає функції для сполучення клавіш 1 та 2.

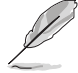

Коли вибрано або активовано певну функцію, клавіша швидкого доступу може не підтримуватись. Доступні варіанти функцій для сполучення клавіш: Blue Light Filter (Фільтр син. світла), Brightness (Яскравість), HDR, Contrast (Контрастність), PIP/PBP, Color Temp. (Колірна темп.), Volume (Гучність), Energy Saving (Енергозбереження), User Mode 1 (Режим корист. 1), User Mode 2 (Режим корист. 2).

 $\times$   $\hat{\omega}$ 

### <span id="page-35-0"></span>**3.2 Короткий опис технічних характеристик**

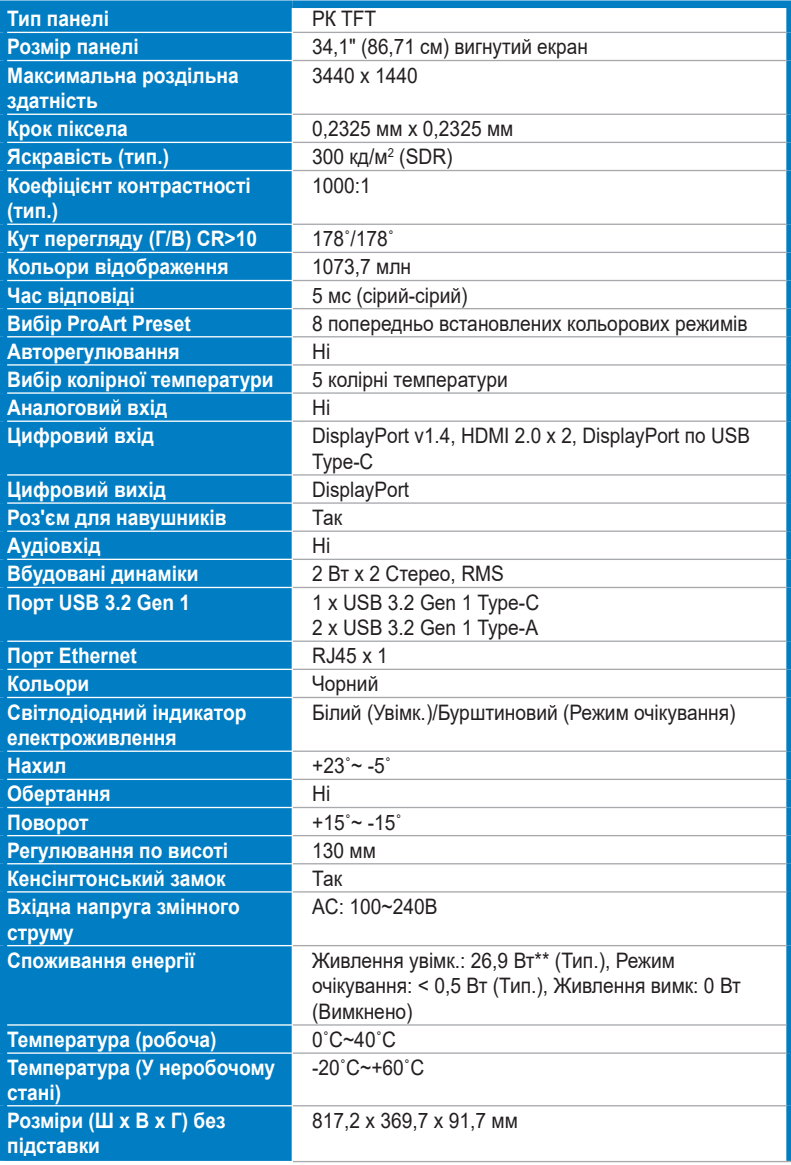

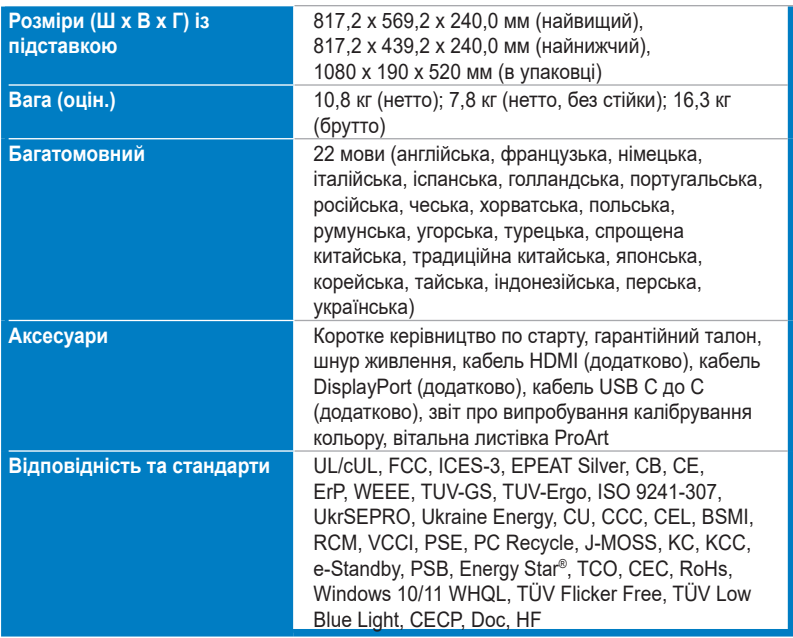

**\*Технічні характеристики можуть бути змінені без попередження.**

**\*\*Вимірювання яскравості екрану в 200 ніт без підключення аудіо/USB/кардрідера.**

<span id="page-37-0"></span>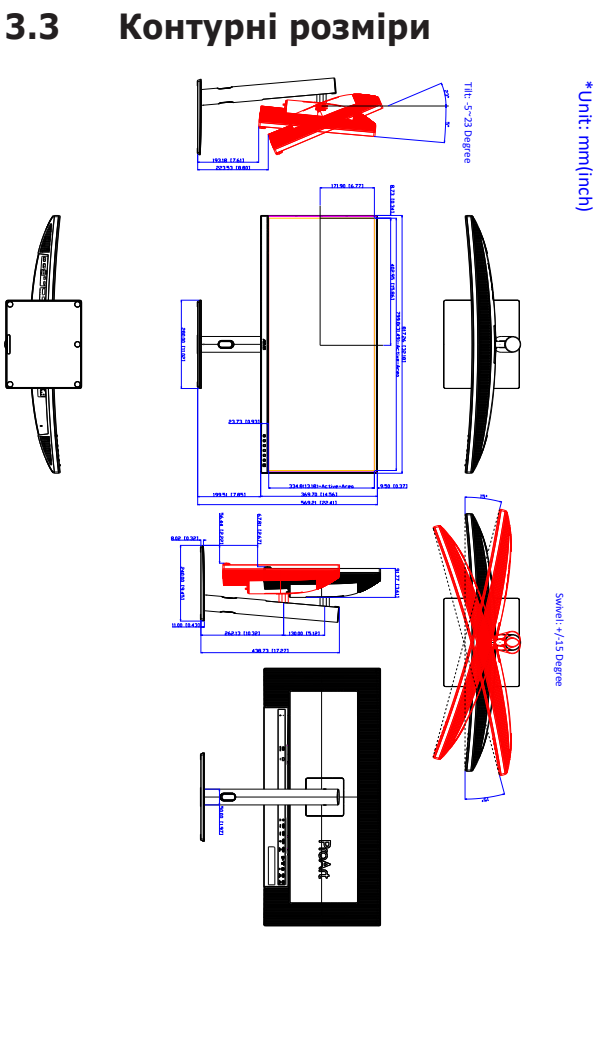

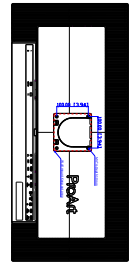

ASUS PA34VCNV Outline Dimension

# <span id="page-38-0"></span>**3.4 Вирішення проблем (FAQ)**

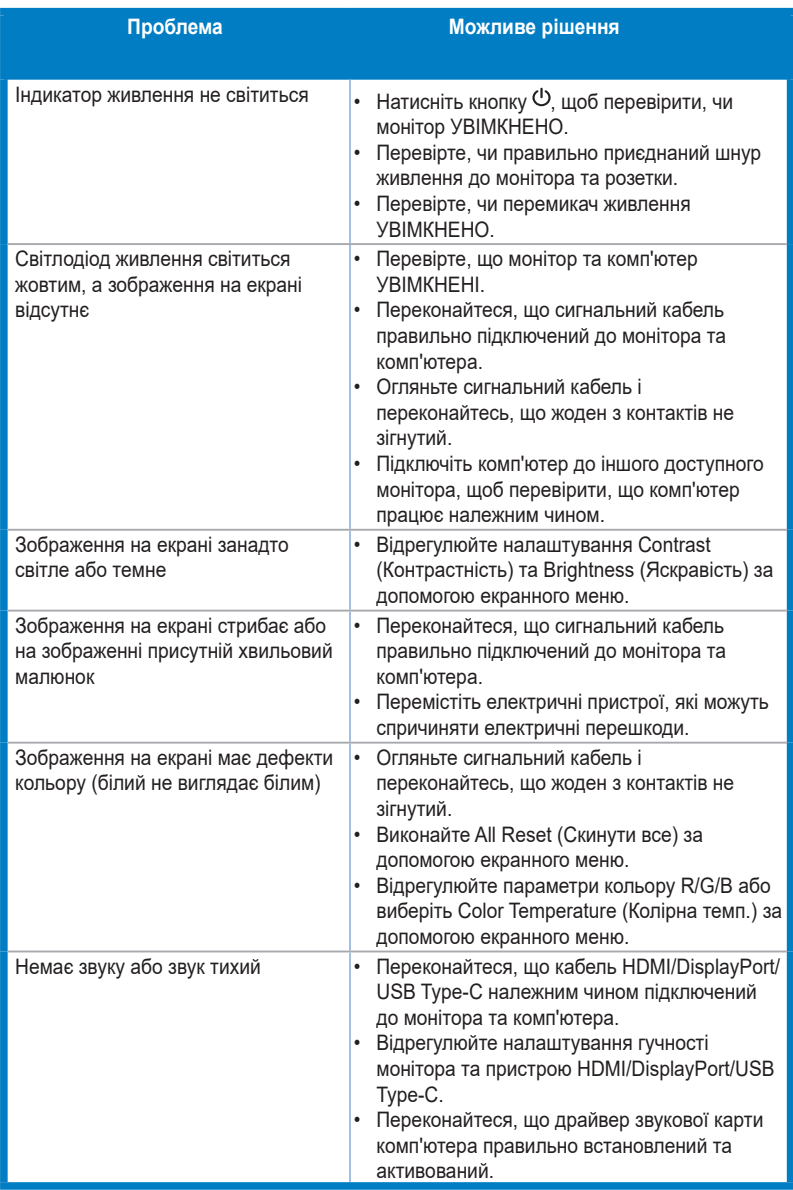

## <span id="page-39-0"></span>**3.5 Підтримувані режими роботи**

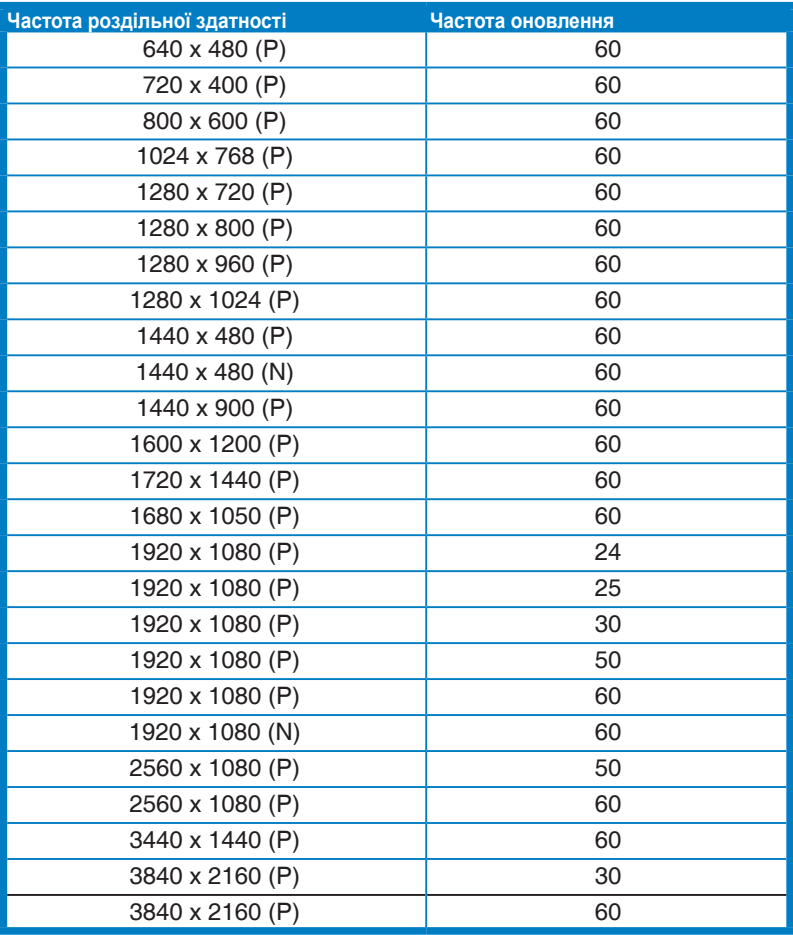

**"П" / "Н" розшифровується як "Позитивна" / "Негативна" полярність вхідної H-частоти синхроніхації/ V-частоти синхроніхації (частота синхроніхації вхідного сигналу).** 

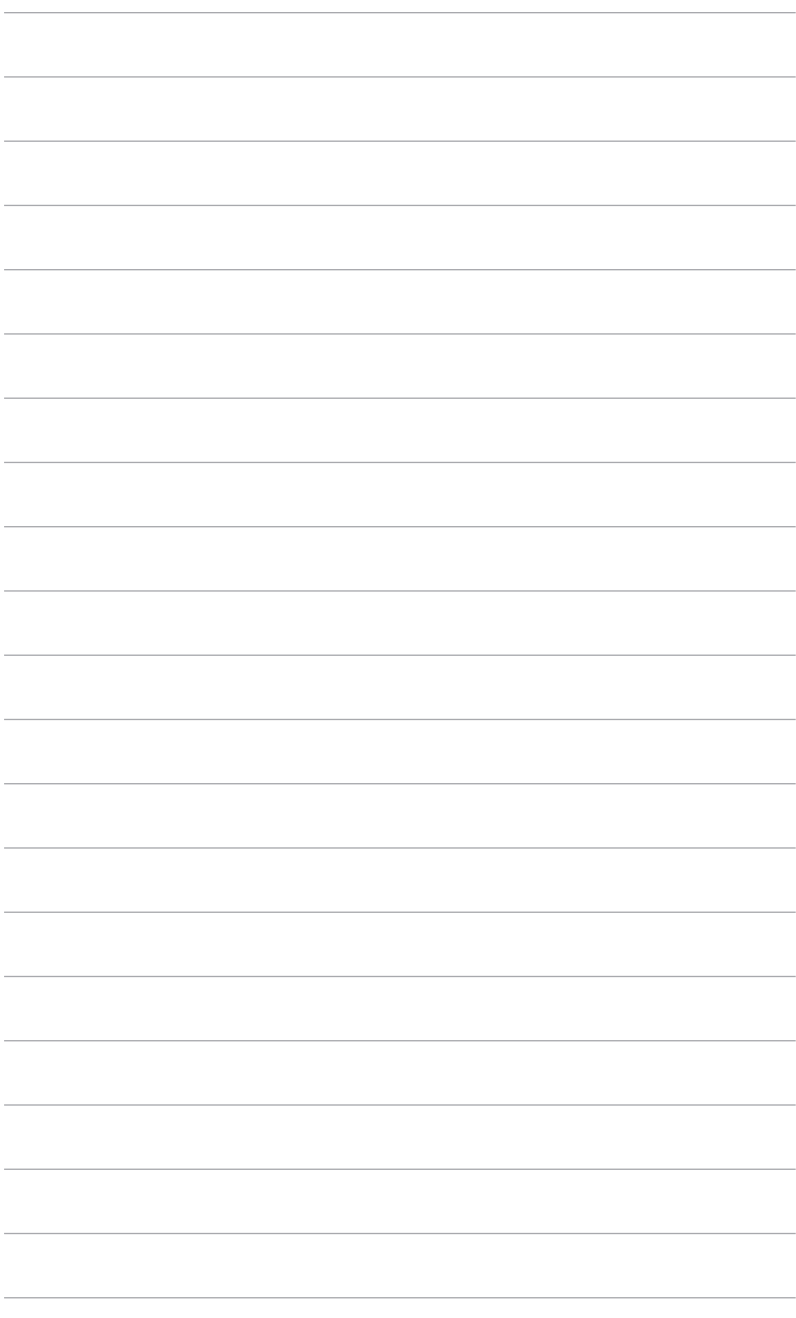

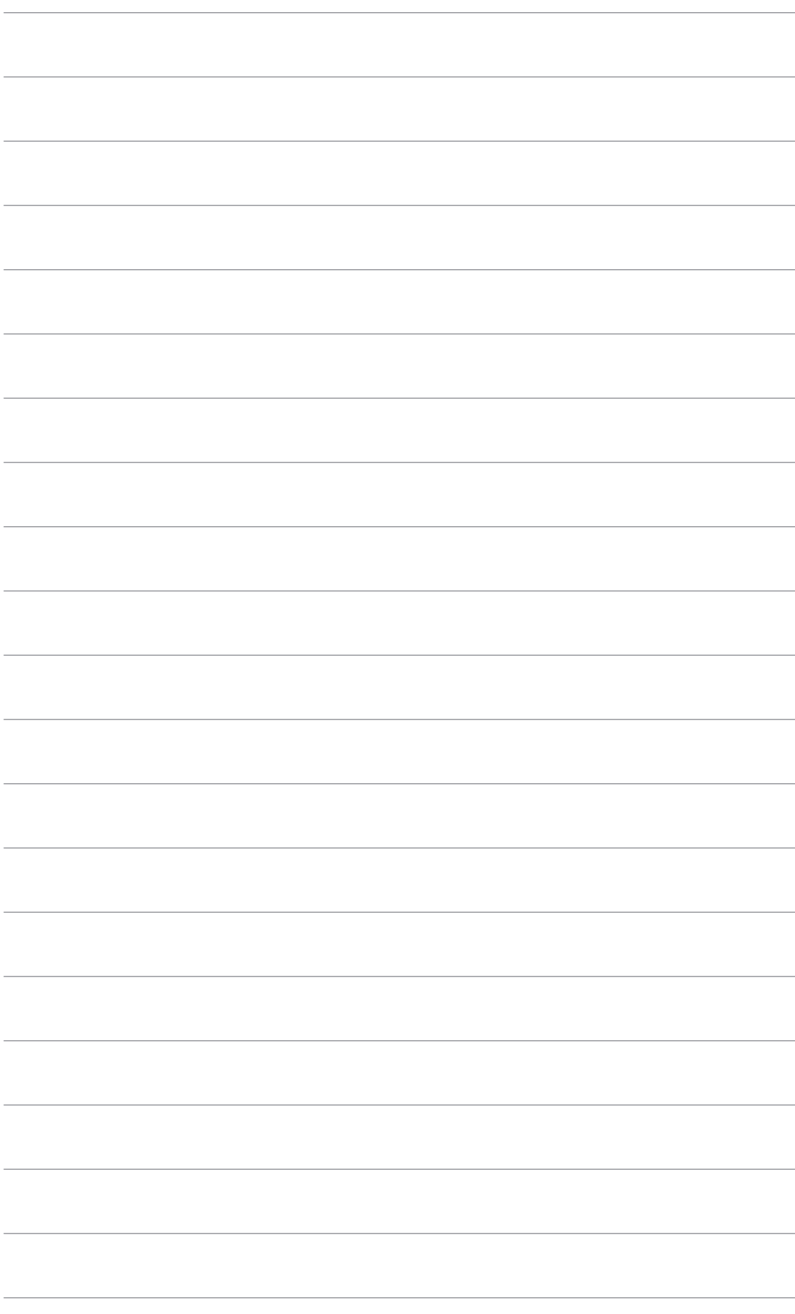